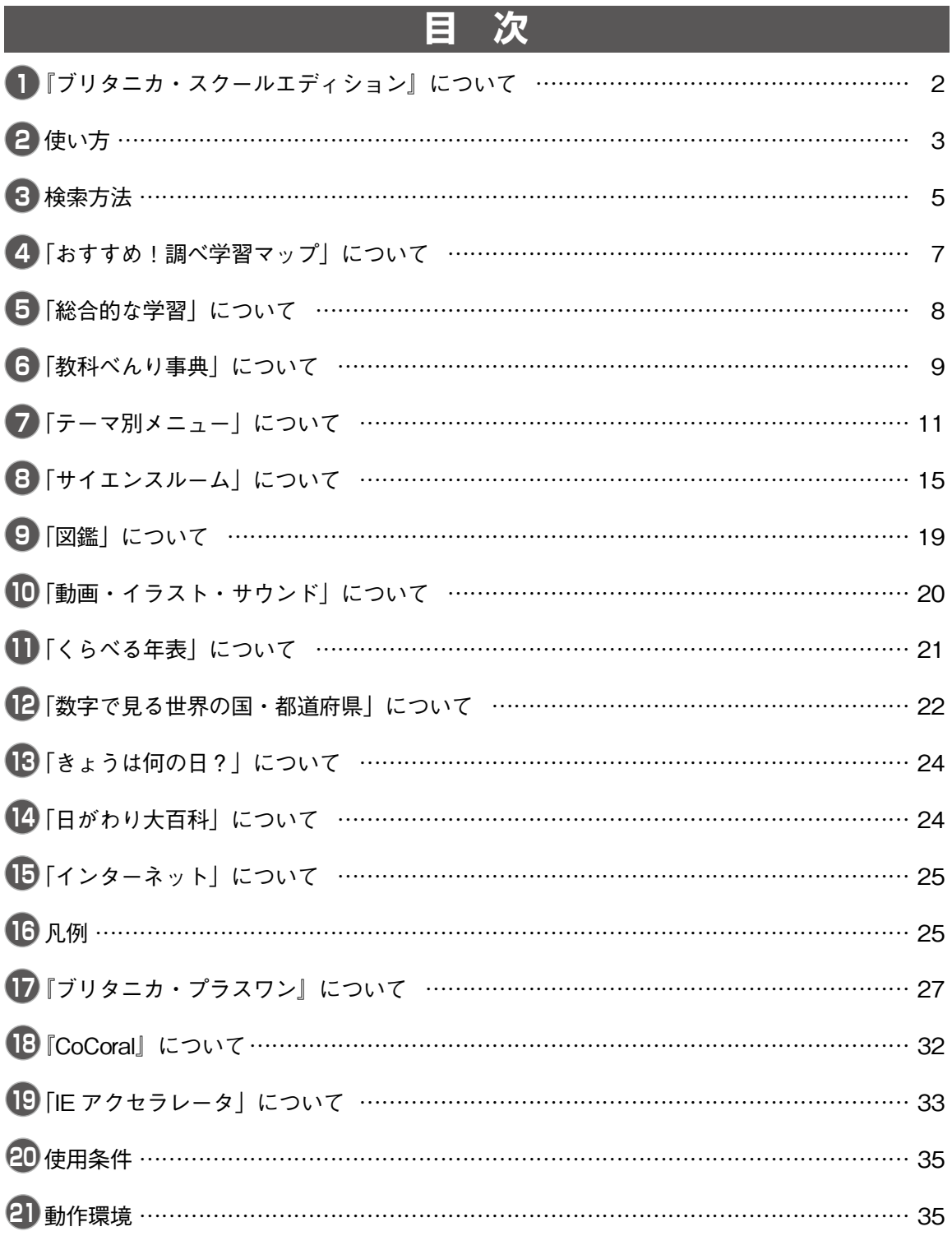

## **1 『ブリタニカ・スクールエディション』について**

**『ブリタニカ・スクールエディション』は,1768年にスコットランドで誕生したEncyclopædia Britannica(ブリタニカ百科 事典)の長年にわたる歴史と実績に裏づけられた高い学術性と信頼性を,現代情報化社会に結実させた「ブリタニカ国 際大百科事典」を基盤としたマルチメディア百科事典です。**

**あらゆる分野を網羅し,簡潔に説明された約19万9,500の項目,5,000万字をこえる圧倒的な情報量,約3万点に及ぶ豊富 な写真やイラストに加え,総合学習に適したマルチメディアを収録しました。**

**検索には「項目名検索」「本文検索」「メディア検索」「メニュー検索」などの方法を用意し,あらゆる観点から調べたい 事柄にたどり着けるようになっています。また,知的好奇心をかきたてる興味深い項目や学習に役立つ項目を,キーボー ドを使わずに簡単に閲覧できる「調べ学習マップ」「教科べんり事典」「テーマ別メニュー」「図鑑」「動画・イラスト・音 声」などの百科事典メニューのほか,地域や年代を選択して表示できる「くらべる年表」,世界各国や日本の都道府県別 の統計情報をグラフや表で閲覧できる「数字で見る世界の国・都道府県」など,クリックだけでさまざまな知的体験を得 られる多彩なコンテンツを編集しました。**

**それぞれの百科事典項目からは,関連するほかの項目へのリンクをたどって,興味のあるテーマを自在に探究できます。 また,世界中のデータベースを簡単に利用できるように,インターネット上のウェブサイトへのリンクも充実させました。厳 選した約1万7,000サイトへのリンクは,百科事典の新しい楽しみ方をお約束します。**

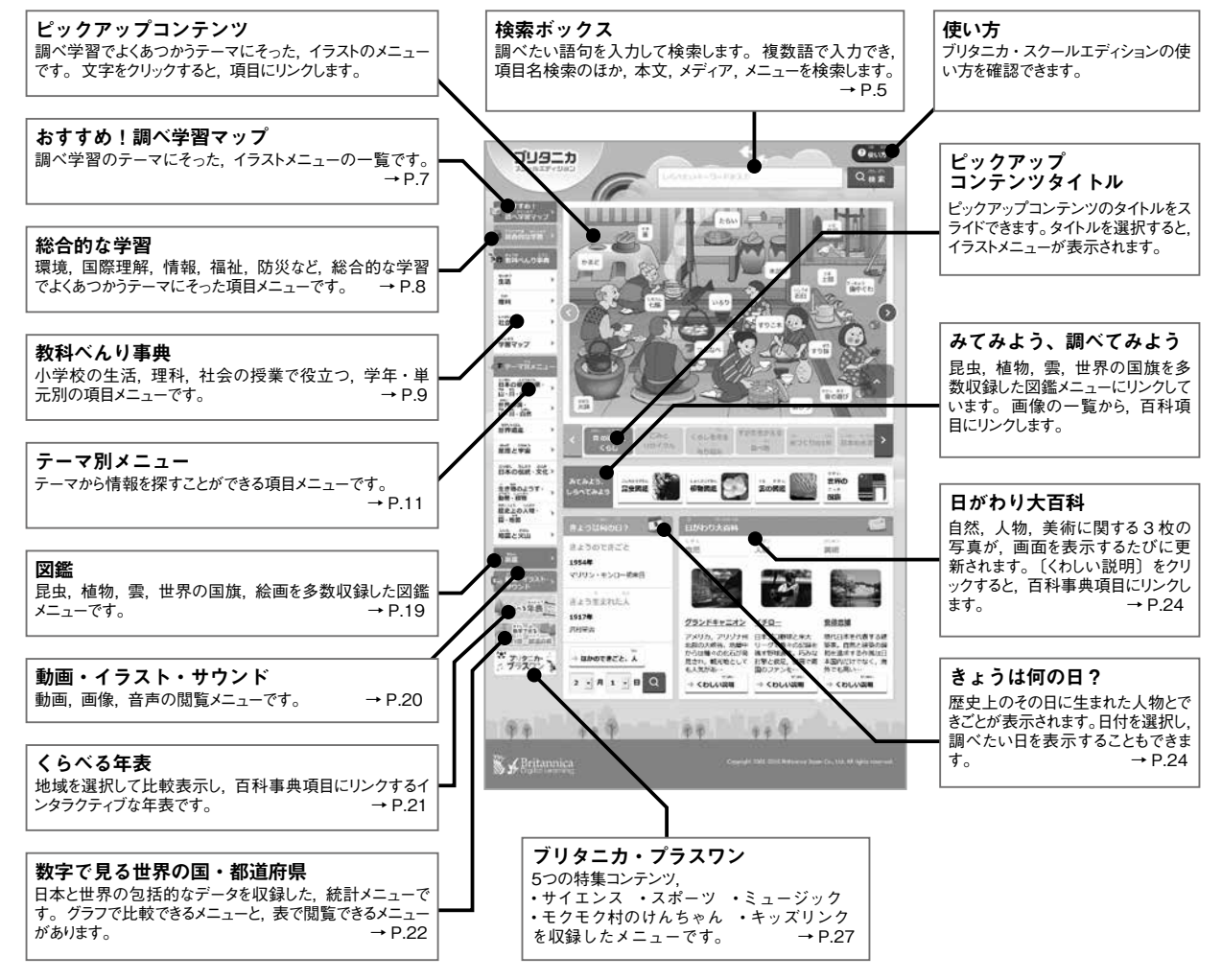

<sup>2</sup> 3 ※画面は,インストール時に小学校用/中学・高校用のうち,小学校用を選択した例です。中学・高校用は「おすすめ調べ学習マップ」「総合的な学 習」「教科べんり事典」がなく,「サイエンスルーム」(P.15)が入ります。

![](_page_1_Picture_7.jpeg)

**『ブリタニカ・スクールエディション』は,インターネット上の文書の記述方法である HTML(Hyper Text Markup Language)を採用した百科事典です。表示ソフトとしてインターネット・ブラウザを使用し,インターネット感覚 でご利用になれます。**

#### 检索 (→ P.5)

文字入力欄をクリックして文字を入力し,[検索]ボタンをクリックします。

![](_page_1_Picture_11.jpeg)

#### ❷ 関連項目へのリンク

- ① 画面上,下線が引かれている青い文字部分には,関連項目へのリンクが設定さ れています。クリックすると,該当の項目,またはより詳しい一覧が表示され ます。
- ② マウスポインタが矢印から手の形に変わる部分(地図上の地名,海・山の名前 など)も同様です。クリックすると該当の項目,またはより詳しい一覧が表示 されます。

![](_page_1_Picture_15.jpeg)

#### ❸ 関連する項目へのリンク

項目表示画面の本文の下にある もっと調べる は、『ブリタニカ・スクールエディ ション』に収録されている,小学校の理科,社会,生活,総合的な学習の単元に 対応して編集された「教科べんり事典」の関連項目へのリンクです。

くわしい説明は、それ以外の関連事典項目へのリンクです。

下線が引かれている青字のタイトルをクリックすると,関連項目が表示されます。

#### ❹ 資料・リスト, 年表へのリンク

項目表示画面の本文の下にある 資料・リスト は、『ブリタニカ・スクールエディ ション』に収録されている資料または,それぞれの項目に関連するリストへのリ

ンクです。下線が引かれている青字のタイトルをクリックすると,参照資料や, テーマ別メニューとしてまとめられているリストが表示されます。

項目表示画面の本文の下にある キ表 は, 表示されている項目に関連する年表へ のリンクです。下線が引かれている青字のタイトルをクリックすると、年表が表 示されます。

#### ❺「ブリタニカ・プラスワン」へのリンク

項目表示画面の本文の下にある プリタニカ・プラスワン は、マルチメディアコン テンツ「ブリタニカ・プラスワン」へのリンクです。下線が引かれている青字の

タイトルをクリックすると,それぞれの項目に関連するコンテンツが起動します。 (コンテンツの再生には,Adobe Flash Player が必要です。詳細は「使い方」の「プ ラグインのインストール」をご覧ください。)

![](_page_1_Picture_27.jpeg)

**Forma** 

■ さなぎになる足虫の育ち(さなぎになるこんちゅうのそだち) ■ さなぎにならない提供の容も laなぎにならないこんちゅうのそだち ■ カイコがの発も (カイコあのそだち)

![](_page_1_Picture_30.jpeg)

#### ❻ 「学習マップ」へのリンク

**項目表示画面の本文の下にある <sup>学習マツブ</sup>は.教科ごとの学習テーマを 1 枚のイラストにまとめた「学習マップ」へのリンクです。** 下線が引かれている青字のタイトルをクリックすると,学習マップが表示されます。(→ P.10 学習マップの表示には Adobe Reader が必要です。)

#### ❼ 「ワークシート」へのリンク

小学校の教科べんり事典「生活」の項目表示画面の本文の下にある

かってみようは、項目に対応したワークシートへのリンクです。下線が引かれ ている青字のタイトルをクリックすると,ワークシートが PDF 形式で表示さ れます。先生機用画面からは、解答例を付した先生用ワークシートと、授業で 配布する児童用ワークシートが表示されます。児童機用画面からは,児童用ワ ークシートのみが表示されます。(ワークシートの表示には,Adobe Reader が 必要です。)

![](_page_2_Picture_5.jpeg)

町探検に行こう

BE-LINE INCE INSINED HARD ANDE RELINED INC. BUT PURCH 立てましょう、たんけんでは ふしぎな かたちを した ものや マークなどを さがして みまし、 .<br>B. B. Bato AM MLE UT WEODRE BUT ALL ARSUN ROBM

**ASPAILLEUTS** 職業

 $n \times \pi$ 

**WARSZ** 

**GLESS PARATURE** 

![](_page_2_Picture_340.jpeg)

![](_page_2_Picture_341.jpeg)

#### ❽ 拡大画像

写真や地図の下に アイコンがついているものは,クリックすると拡大された写真や地図が表示されます。 [もっと大きな画像を見る]というリンクがある画像では,拡大画像画面に移動し,高画質画像の縮小・拡大ができます。

#### ❾ マルチメディアの再生

動物, 音楽, 国の項目の一部には, 鳴き声や楽曲などの音声が収録されています。 ● または 100アイコンをクリックすると音声 が再生されます。動画は、写真に●が、写真の説明文に マークがついています。写真または マークをクリックすると,動画 再生画面が表示されます。画面の▶をクリックすると、動画が再生されます。

#### ❿ 前の画面に戻る

直前に見ていた画面に戻るには \*\*\* |ボタン,またはブラウザの〔戻 る〕ボタンをクリックしてください。 『ブリタニカ・スクールエディション』のトップページに戻るときは,画面 左上の〔ブリタニカ・スクールエディション〕をクリックしてください。

![](_page_2_Picture_15.jpeg)

![](_page_2_Picture_16.jpeg)

**『ブリタニカ・スクールエディション』に収録されている百科 事典項目の項目名と本文,写真やイラストなどの画像と音声・ 動画のタイトル,教科べんり事典やテーマ別メニューなどの メニューを対象に検索を行ないます。検索結果には,「項目名 完全一致検索」「項目名部分一致検索」「メディア検索」「本文 検索」「メニュー検索」の5つの検索結果がダイジェストで表 示されます。**

#### ❶ 検索方法

A. Osina

検索ボックスをクリックしてから,調べたいキーワードを入力してく ださい。

スペースでキーワードを区切り,「アメリカ イギリス」のように複 数語を入力して検索することもできます。

文字の入力に応じて,項目名の候補が入力文字の前方一致で表示され ます。表示された候補をクリックすると,その項目名で検索を実行し ます。

![](_page_2_Picture_22.jpeg)

- ●「項目名完全一致検索」は、入力した文字と同一の項目名を検索し ます。「アメリカ」と入力すると,「アメリカ」だけが見つかります。
- ●「項目名部分一致検索」は、入力した文字を含む項目名を検索しま す。「アメリカ」と入力すると,「アメリカ」「アメリカ=イギリス 戦争」「アングロアメリカ」「パンアメリカン・ハイウェー」など が見つかります。
- ●「メディア検索」は、入力した文字を含むタイトルがつけられた写 真,イラスト,地図,音声,動画などのサムネール画像とタイト ルが表示されます。
- ●「本文検索」は、項目の本文すべて、キーワード※を対象に検索 します。
- ●「メニュー検索」は、入力したキーワードを含むメニューを検索し ます。
- ※『ブリタニカ・スクールエディション』では、15 万余の項目を検索しやすいよう、各項目にキーワードを付しています。これにより、たとえば「ほう りつ」「えどじだい」と入力すると,項目名や本文に「法律」「江戸時代」ということばが含まれていなくても,「板倉氏新式目」や「教令類纂」という 項目が検索されます。

項目名検索では,項目名やタイトルまたはその読み(ひらがなまたはカタカナ)を入力して検索することができます。ひらがなと カタカナの区別, 半角と全角の区別はありません。(ローマ字の読みは P.25 の「凡例」をご覧ください。)ローマ字,数字,記号は, 半角と全角の区別,大文字と小文字の区別はありません。記号類(・や=など)の有無は,検索結果に影響を与えません。(「クレ ジット・カード」と「クレジットカード」は同じ検索結果になります。)

![](_page_2_Picture_30.jpeg)

#### **❷ 検索結果の表示**

画面上部に,それぞれの検索結果の件数を表示し,検索結果の位置ま でリンクします。

#### 【百科事典項目】

「項目名完全一致検索」「項目名部分一致検索」「本文検索」では、そ れぞれの検索方法に該当する項目名が表示されます。教科べんり事典 の項目名には, おすすめ または キッズ アイコンが付いています。 また,見出しのある大項目では,見出しも表示され,見出し内の本文 に直接リンクします。

画像や動画,音声が収録されている百科事典項目では,それぞれのア イコンが表示されます。

#### 項目名の表示順は,読みの五十音順です。

●五十音は,清音,濁音,半濁音の順に表示されます。

- ●促音(ッ), 拗音(ャ, ュ, ョ)は, 直音(ツ, ヤ, ユ, ヨ)のあ とに表示されます。
- ●長音(ー)は五十音から省き,長音のある語は長音のない語のあと に表示されます。
- ●即位順を示す「1世|「2世| などは、読みの五十音ではなく数字 の順に表示されます。

#### 【メディア】

検索結果一覧のサムネールまたはタイトルをクリックすると,拡大画 像が表示されます。動画や音声では,再生画面が表示されます。 拡大画像や再生画面の下に,そのメディアを掲載している項目名と, その項目内に書かれているメディアの説明が表示されます。項目名を クリックすると,その項目にリンクします。

#### 【メニュー】

入力したキーワードが収録されたメニューについて,最も右側にリン クが表示されます。該当するメニューの上階層のメニューについても リンクが付されており,直接リンクすることができます。

#### 【もっとみる】

検索結果画面の「もっとみる」をクリックすると,最初のページでは 表示しきれなかった検索結果を表示することができます。「もっとみ る」画面からは,検索結果を 17 分野でしぼりこむことができます。 たとえば「政治・法律・軍事」を選択すると,「家電リサイクル法」 や「食品リサイクル法」などの法律が表示されます。また,検索結果 を五十音順,またはスコア順で並び替えることができます。

![](_page_3_Picture_274.jpeg)

![](_page_3_Picture_275.jpeg)

■■■ 小型家業リサイクル法 (こがたかでんりサイクルほう)

- 携帯電話や音楽プレーヤといった小型電子機器などのリサイクルについて定めた法律です。2013年 ■■■ 実施りサイクル (25399イクル) 53
- 回収された古い新聞や雑誌、段ポールは、古紙として製紙工場に運ばれます。そこでとかされ、イ… ■■■ 自動車のリサイクル (じどうしゃのリサイクル) ■
- 2005年につくられた自動車リサイクル法では、ごみを減らし、資源を有効に使うため、自動車製造… もっとみる

![](_page_3_Picture_22.jpeg)

**「おすすめ!調べ学習マップ」では,調べ学習でよくあつかう テーマについて,関連する百科事典項目をイラストでわかりや すくまとめました。それぞれのテーマについて,短い授業時間 でも体系的に学ぶことができます。**

![](_page_3_Picture_276.jpeg)

トップページの左側のメニューで「おすすめ!調べ学習マップ」を クリックすると,調べ学習マップの一覧ページへリンクします。そ れぞれのテーマには,そのテーマをよくあつかう教科や学年のアイ コンが表示されます。

![](_page_3_Picture_26.jpeg)

![](_page_3_Picture_27.jpeg)

□ 日本生活協同組合連合会「ココマロの自由研究 昔の話を聞いてみよう」 EEE

![](_page_4_Picture_0.jpeg)

**「総合的な学習」では,総合的な学習の時間によくあつかう分 野について,さらにテーマを設け,関連する百科事典項目をリ ストにしました。同じ分野でも,教科を横断した調べ学習が深 まります。**

![](_page_4_Picture_2.jpeg)

 $x - h$  > *perhyrm* > an

**のル (かんきょうのさんアールとりサイクル)** 

トぎすむの (ラムサールじょうやくののぎすもの

り(ちきゅうをまもるとりくみ)

 $(88)$ 

環境問題

→環境問題 (かんきょうもんだい) 国

→環境難民(かんきょうなんみん)

環境汚染 (かんきょうおせん)

水質汚染 (すいしつおせん) はだ

工場排水 (こうじょうはいすい) 生活協力(せいかつはいすい)

読太 (はいすい)

高野原 (セルきょうもん)

 $2000$ 模块(OSR)

地球形容器

 $549 - 14$ 

京西道法と

主業の車()

トップページの左側のメニューで「総合的な学習」をクリックすると, テーマの一覧ページへリンクします。分野を選択すると,さらにく わしいテーマ集へリンクします。

![](_page_4_Picture_4.jpeg)

(1) 海洋芳染

学習マップ [6] 環境問題と公害 (第) 地球環境を考えよう

プリタニカ

![](_page_4_Picture_5.jpeg)

**小学校デザインで表示されるメニューです。小学 1 ~ 2 年生の「生活」,3 ~ 6 年生の「理科」,「社会」の授業で役立つ 項目を,参照しやすいように単元ごとにまとめました。学習指導要領に準拠し,教科書であつかわれている語句を中心 に構成されています。**

「教科べんり事典」のメニューの「生活」「理科」「社会」 をクリックすると,学年選択画面が表示されます。 「学習マップ」をクリックすると,教科名が表示されます。

 $Q_{\text{min}}$ 

![](_page_4_Picture_8.jpeg)

![](_page_4_Picture_9.jpeg)

「4 年」「5 年」などの学年をクリックすると,それぞれの学年で学習 する単元の一覧が表示されます。

![](_page_4_Picture_253.jpeg)

単元名をクリックすると,各単元に含まれる項目の一覧が表示されます。写真やイラストを掲載している項目には アイコン, 動画を掲載している項目には アイコン,音声を掲載している項目には 約アイコンが付いています。

![](_page_4_Picture_13.jpeg)

テーマ集から,関連する百科事典項目へリンクしています。

![](_page_5_Picture_0.jpeg)

「学習マップを表示するには Adobe Reader が必要です。Adobe Reader がインストールされていない場合には,「使い方」のプラグインのイ ンストールを参照して,Adobe Reader をインストールしてください。

![](_page_5_Picture_2.jpeg)

**『ブリタニカ・スクールエディション』に収録されている項目をテーマ別に編集し,画面左側にメニュー形式にまとめま した。学習ツールや,百科事典のポータル(入口)として最適です。**

画面に表示されるメニューのタイトルは,メニューの構成と,表示されている画面がメニュー全体のどの部分になるかを表します。 メニュー名をクリックして,上のメニューに戻ることができます。 写真,音声,動画を含む項目には, ■ → → アイコンを付しました。

図 2

図 3

#### ■ 日本の都道府県・山・川・自然

トップページの左側のメニューで, 「日本の国・山・川・自然」をクリ ックすると,テーマのトップページ にリンクします。

ンクします。

図 1

Kinkkovik-Kinker. (Reser

(HPT/FFE<br>(HFATAB)<br>(HFB)

![](_page_5_Picture_7.jpeg)

![](_page_5_Picture_8.jpeg)

「都道府県別市町村」(図1)は、地図をクリックするとさらに詳細な 地図が(図2),都道府県名をクリックすると都道府県内の市町村一覧 が表示され(図 3),拡大地図,市町村一覧のどちらからも各市町村の 項目を表示できます。

![](_page_5_Picture_10.jpeg)

![](_page_5_Figure_11.jpeg)

#### ■ 世界の国・山・川・自然 ■ 星座と宇宙

トップページの左側のメニューで「世界の国・山・川・自然」を クリックすると,テーマのトップページにリンクします。 「アジア」「アフリカ」などの地域名をクリックすると,地域別に 国名が五十音順に表示されます。国名をクリックするとその項目 が,旗をクリックすると拡大画像が表示されます。

![](_page_6_Picture_2.jpeg)

#### ■ 世界遺産

トップページの左側のメニューで「世界遺産」をクリックすると, テーマのトップページにリンクします。ここでは,国際連合教育 科学文化機関(ユネスコ)の世界遺産リストに登録されている世 界遺産を表示します。

小学校の調べ学習向けに編集された「世界のおもな世界遺産」, 「日本の世界遺産」,「日本の世界無形遺産」のほか,地域別・国 別のメニューや,世界遺産に関する動画をまとめた「動画・世界 遺産」があります。自然遺産は ! 文化遺産は !! 複合遺産は ◎ アイコンを付しました。

メニュー中の画像は,クリックすると拡大されます。

![](_page_6_Picture_7.jpeg)

トップページの左側のメニューで「星座と宇宙」をクリックする と,テーマのトップページにリンクします。 「教科べんり事典」に収録されている星座と宇宙に関する項目を まとめた「月と星」「月と太陽」のほか,画像付きで見やすい「太 陽系の惑星,衛星」と「星座」,さらに天文学にまつわる人名項 目をまとめた「世界の天文学者」が表示されます。

#### ■ 日本の伝統・文化

トップページの左側のメニューで「日本の伝統・文化」をクリッ クすると,テーマのトップページにリンクします。 『ブリタニカ・スクールエディション』に収録された,日本の伝 統や文化にまつわる項目を,さらに分類してまとめました。 小学校の単元学習に合わせて編集された「受けつがれる伝統的工 芸品」,「日本の伝統芸能」のほか,「日本のおもな年中行事」,「日 本のおもな祭り」,「日本の伝統工芸品」,「日本の伝承・昔ばなし」, 「日本の想像上の生き物」が表示されます。

#### ■ 生き物のようす・動物・植物

トップページの左側のメニューで「生き物のようす・動物・植物」 をクリックすると,テーマのトップページにリンクします。 小学校理科の単元学習に合わせて編集された「生き物のようす」 のほか,「動物」「植物」が表示されます。

「世界の動物」では,動物の分類ごとにメニューが設けられ(図), 各分類をクリックすると,さらに細かく分類された分野リストが 表示されます。

『ブリタニカ・スクールエディション』にはさらに多くの動物の 項目が収録されていますが,ここでは代表的な動物を紹介してい ます。

![](_page_6_Picture_16.jpeg)

![](_page_6_Picture_17.jpeg)

## ホーム > 日本の伝統・文化 ー<br>日本の伝統・文化 日本のおもな年中行事 にっぽんのおもなねんじゅうぎょうじ) 日本のおもな祭り (にっぽんのおもなまつり) 日本の伝統芸能(にっぽんのでんとうげいのう) 受けつがれる伝統的工芸品(うけつがれるでんとうこうげいひん) 日本の伝統工芸品(にっぽんのでんとうこうげいひん) 日本の伝承・昔ばなし(にっぽんのでんしょう・むかしばなし) 日本の想象上の生き物 (にっぽんのそうそうじょうのいきもの)

![](_page_6_Picture_256.jpeg)

#### ■ 歴史上の人物・国・地図

トップページ左側のメニューで「歴史上の人物・国・地図」をク リックすると,テーマのトップページにリンクします。 「歴史上の人物」では,『ブリタニカ・スクールエディション』に 収録されている約 3 万の人名項目を,ノーベル賞受賞者,日本 の首相,アメリカの大統領などのテーマで分類した「テーマ別」と, 科学,芸術,文学などの活動分野で分類した「分野別」が表示さ れます。

「ノーベル賞受賞者」「日本の首相」などは,リストの並び方を 五十音順と年代順等に並び替えることができます。リスト右上の [五十音順][就任順]等をクリックしてください。 画像があるメニューでは,画像をクリックすると拡大します。

![](_page_7_Picture_3.jpeg)

#### ■ 地震と火山

トップページの左側のメニューで「地震と火山」を選択すると, テーマのトップページにリンクします。

世界,日本のおもな地震,おもな火山噴火を年代順にリストにし, 『ブリタニカ・スクールエディション』に収録された項目がある ものに関しては,百科項目へリンクしています。

![](_page_7_Picture_250.jpeg)

ホーム > 歴史上の人物·国·地図

![](_page_7_Picture_8.jpeg)

**8 「サイエンスルーム」について**

**中学・高校用デザインで表示されるメニューです。 中学校の理科で扱う重要単元について,考えなが ら学んでいくように構成されています。**

#### ❶ 資料・教材

「サイエンスルーム」をクリックすると,学習テーマが学 年別に表示されます。

先生機用画面からは,学習テーマごとの学習指導案や授 業で配布するプリント教材を利用できます。 (→ P.18。生徒機で表示される画面ではこれら資料・教 材は利用できません。)

![](_page_7_Picture_251.jpeg)

![](_page_7_Picture_15.jpeg)

![](_page_7_Picture_16.jpeg)

![](_page_7_Picture_17.jpeg)

資料・教材には,そのまま印刷でき る PDF 形式のほか、授業内容に合 わせて書き換えられる Word 形式の ファイルも用意してあります。

Microsoft Office Word 2010 以降 で Word 形式のファイルを開こう とすると,セキュリティ機能「保 護されたビュー」によって,資料・ 教材の体裁が乱れることがありま す。このような場合は,先生機に 保存してからお使いください。

#### ❷ 学習テーマ

示されます。各テーマは,以下の順番で構成されています。それ ぞれのステップへは,画面右のナビゲーションボタンをクリック して移動できます。

![](_page_8_Picture_2.jpeg)

[導入] テーマごとの課題にかかわる現象を動画で示します。

![](_page_8_Picture_4.jpeg)

[問題提起] 導入で示された現象について,問いかけを行ないます。

![](_page_8_Picture_6.jpeg)

![](_page_8_Figure_7.jpeg)

![](_page_8_Picture_266.jpeg)

![](_page_8_Figure_9.jpeg)

# [調べる]

[確認問題]

調べたことを正しく理解できているか,フラッシュカードで確認し ます。問いが表示され、ナビゲーションボタンの下に[答え]ボタ ンが表示されます。答えを表示すると,ナビゲーションボタンの下

フラッシュカードはテーマごとに4~5枚収録されています。(確認

に「次の問題」ボタンが表示されます。

問題は,生徒機用の画面では操作できません。)

![](_page_8_Picture_11.jpeg)

ホーム > サイエンスルーム > 米の進み方

#### $\overline{\phantom{a}}$  $-10$  $...$ - $2 - 100$  $\overline{\phantom{a}}$  $......$  $\frac{1}{2}$ -- $\mathbf{L}$  $\cdots$  $1.111$  $2 - 100 - 111$ - $\overline{\phantom{a}}$

導入

mmua

**GUR** 

 $\overline{a} \times b$ 

確認問題

まとめ

先案問題

※プリント教材を使いながら授業を 進めることもできます。(→ P.15 ❶資料・教材)

![](_page_8_Picture_267.jpeg)

#### [まとめ] この学習テーマで考え, 調べ, わかったことが整理されています。(ま とめは,生徒機用の画面では見えません。)

![](_page_9_Picture_1.jpeg)

#### [発展問題]

ここまで学んだことをもとに,さらに考えるための問題です。(発展 問題は,一部の学習テーマには収録されていません。)

![](_page_9_Picture_4.jpeg)

ホーム > サイエンスルーム > 地の進み方

#### プリント教材

先生機用画面からは、授業で配布するプリント「仮説まとめシート」「まとめ」「発展問題」を利用できます。「仮説まとめ シート」は、学習テーマの仮説について検討し、調べ、結論づけたことを整理する際に、「まとめ」は、「まとめ〕のステッ プで学習テーマ全体を整理し理解したことを記述する際に,「発展問題」は,[発展問題]の答えを記す際に使用します。

![](_page_9_Picture_212.jpeg)

![](_page_9_Picture_8.jpeg)

**『ブリタニカ・スクールエディション』に収録されている,おもな昆虫,植物,雲の写真を,それぞれ図鑑として 一覧にしました。また,世界の国旗は一覧表示のほかに図柄別,有名絵画は時代と地域別に分類されています。そ れぞれ百科事典にリンクしており,詳細な解説も読むことができます。**

![](_page_9_Picture_10.jpeg)

分類名または写真をクリックすると,その分類に含まれる小分類の 一覧が写真付きで表示されます。(図 1) 写真をクリックすると、拡大表示されます。(図2)「とじる] ボタン をクリックすると,拡大写真の画面が閉じます。

昆虫, 植物, 雲などの名前をクリックすると,『ブリタニカ・スクー ルエディション』の項目の画面にリンクします。 「もどる]ボタンをクリックすると、図鑑の画面に戻ります。

![](_page_9_Picture_13.jpeg)

大種。雄の頭部には長大な角状突起があり、その先端は左右に2分し、さら にそれぞれが2分するが、小型の個体では枝分れが小さい。また前胸背にも 先端の2分する突起がある。 雌にはこれらの突起はない。 成虫は夏季出現 し、樹液に集るが、おもに夜間活動し、灯火にも飛来する。幼虫は巨大な 地虫で、堆肥中などにすむ。北海道を除く日本全土、台湾、朝鮮、中国、 Q カプトムシ フィリピンに分布する。 **地水继新/Ratio Internationa** 

![](_page_9_Picture_15.jpeg)

昆虫の名前に アイコンが付いているものは,昆虫の名前をクリックすると,『ブリタニカ・スクールエディション』の項目で動画を 見ることができます。

![](_page_10_Picture_0.jpeg)

**『ブリタニカ・スクールエディション』に収録されている動画(ビデオ・アニメーション),イラスト,サウンド(音 声)を分野別のリストにしました。それぞれ関連する項目へリンクしており,総合的な学習の一助となります。**

トップページの左側のメニューで「動画・イラスト・サウ ンド」をクリックすると,「動画」「イラスト」「サウンド」 を選べる画面にリンクします。見たいメニューをクリック し,それぞれの画面にリンクします。

![](_page_10_Picture_3.jpeg)

ホーム > 動画·イラスト·サウンド > 動画 > 自然·環境 > 自然と環境

石灰道 (後乳道) の天井や床には不見識な形の種乳石や石柄、石井が見られる。これらは地下 GIXXM(MERUM)の大开や床には不忍WWな形の細れ石や石町。石柱か見られる。これらは地下<br>秋に溜け出した石灰岩の成分の炭酸カルシウムが,気の遠くなるような長い年月をかけて沈殿

。<br>アメリカ合衆国北東部のカスケード山脈にあるクレーター湖は, 6000年以上前マザマ山の火<br>山活動でカルデラが形成されてできた。噴石丘や湖を囲む切り立った厘, 590mに及ぶ水深な

くわしい説明

自然と環境

 $\overline{m}$  = 0.8%+1 = 2.0 %

■一英語ナレーションと字幕

**石原県 (経営局) の形成 円** 

カルデラ湖の形成

டல

関連項目

関連項目 恐竜

し堆積してできたものである。

ど典型的なカルデラ湖の特徴を示す。

**MARTEEL** 

- <bLい説明

#### ■ 動画

通·イラスト·

「自然・環境」「社会・政治」「科学・医学」「世界遺産」「歴史地図」 の 5 分野が表示されます。各分野の一覧を表示するには,分野 名をクリックしてください。

日本語ナレーションが入っているものには 日,英語のナレーシ

ョンが入っているものには 第7 アイコンが付いています。画像を クリックすると,動画が再生されます。

「関連項目」で表示される一覧から,動画に関連する項目名を選 択し,[くわしい説明]をクリックすると,その項目を表示します。

#### ■ イラスト

「恐竜の仲間」「クジラの仲間」など 10 種類のメニューが表示さ れます。各分野の一覧を表示するには,分野名をクリックしてく ださい。画像をクリックすると,拡大画像が表示されます。 「関連項目」で表示される一覧から項目名を選択し,[くわしい説 明]をクリックすると,その項目を表示します。

![](_page_10_Picture_375.jpeg)

「鳥,虫の声」「クラシック音楽」の 2 分野が表示されます。各分野の一覧を表示するには,分野名をクリックしてください。 項目名をクリックすると、サウンドを掲載している項目を表示します。項目画面にある ● または■りをクリックすると、サウン ドが再生されます。

#### ●マルチメディアの再生

『ブリタニカ・スクールエディション』所収の動画・音声ファイルの再生には,動画(MP4 ファイル),音声(MP3 ファイル)を再 生できる環境が必要です。

![](_page_10_Picture_15.jpeg)

**世界史,日本史,その他地域史を比較表示し,詳細な説明を百科事典で読むことができます。**

トップページの左側のメニューで「くらべる年表」をクリックすると, 地域を選択する画面が表示されます。世界史,日本史など,年表に 表示する地域名を、左側の枠の 20 の地域から選択してクリックしま す。右側の枠から,もうひとつの地域を選択することもできます。

**SAULSA** くらべる年表

#### [年表を表示]をクリックすると,選んだ地域の年表が表示されます。 ふたつの地域を選択した場合は,ふたつの地域の年表が並んで表示 されます。

![](_page_10_Picture_376.jpeg)

![](_page_10_Picture_21.jpeg)

 $x - 1 = 200$ 

日本が関連するできごとには,日の丸のアイコンが表示されます。 ふたつの地域を並べて表示しているとき,両方の地域にまたがるで きごとは,両方の列にまたがって表示しています。 年代を選択していないときは、年表の下の「次のページ]で、年代 を選択しているときは[次のページ]のほか,次の年代をクリック して,年表の続きを表示します。

年表の文中,下線が引かれている青い文字は,百科事典の項目にリ ンクしています。

年代の列,またはできごとを表示 する列のトにある「年代を選択] で,年表に表示する年代を変更で きます。

![](_page_10_Picture_25.jpeg)

![](_page_11_Picture_0.jpeg)

**世界の国と日本の都道府県の,広範にわたる統計データを収録しました。メニューを選択してグラフで表示する「グ ラフで見る」と,読みやすく,印刷にも適した PDF 形式で収録した「表で見る」に分かれています。世界の国や 都道府県の姿を数値で客観的に表し,百科事典の情報を補います。**

※ PDF の閲覧には Adobe Reader が必要です。Adobe Reader がインストールされていない場合は,[使い方]の「プラグインのインストール」 を参照して Adobe Reader をインストールしてください。

![](_page_11_Picture_3.jpeg)

トップページの左側のメニューで[数字で見る世界の国・都道府県] をクリックすると,「グラフで見る」または「表で見る」を選択する 画面が表示されます。

### ■ 「グラフで見る」

選択画面の「グラフで見る」から,「くらべる統計」をクリックすると, グラフのメニュー選択画面へリンクします。メニューは,「都道府県 別の気温」「都道府県別の降水量」「世界の国別の総人口」など 9 種 類あります。

![](_page_11_Figure_7.jpeg)

メニューをクリックすると,初期設定のグラフが表示され ます。データ欄のプルダウンから,データの種類と年度を 選択します。

![](_page_11_Picture_9.jpeg)

ホーム > 数字で見る世界の国・都道府県

グラフで見る

**SASRI** 表で見る

![](_page_11_Figure_10.jpeg)

ユーヤナーメ, 平度を選択しまり。 フランドウェブ アイディスク こうしょう しょうしゅう しょうしゅう しょうしゅう しょうしゅう しょうしゅう しょうしゅう しょうしゅう 「くらべる」をクリックすると,さらに選択欄が表示され ます。メニュー,データのプルダウンから,比べたいメニ ューやデータ、年度を選択します。

## ■ 「表で見る」

「国際比較統計」「都道府県別統計」の 2 種類があります。クリックすると,それぞれの表の一覧画面にリンクします。 年度を選択し,クリックすると,統計データの表が PDF で表示されます。

![](_page_11_Picture_3583.jpeg)

![](_page_11_Picture_3584.jpeg)

![](_page_11_Picture_3585.jpeg)

表示されている年度より過去の年度を見たい場合は, [過 去の年度を選択]のプルダウンから選択します。

#### 国際比較統計

世界 219 の国および地域の,「概要」「政治」「面積・人口」「人口動態」「国民経済計算と国際収支」「エネルギー」「情報・通信・ 文化」「社会保障・治安・軍事」についてのデータを収録しています。

#### 都道府県統計

47 都道府県の,「面積・人口」「性別人口・年齢別人口・平均寿命」「農業・製造業・卸売業・小売業」「産業別就業者数・県民 所得・財政」「学校」「病院・交通事故」「犯罪・火災」についての各年データと,降水量,平均気温の平年値を収録しています。

![](_page_12_Picture_0.jpeg)

#### **トップページで表示されます。(商品の仕様に基づくトッ プページのデザインによっては,表示されないことがあ ります。)**

「きょうのできごと」と「き ょう生まれた人」を日がわり で表示します。 [ほかのできごと,人]をク リックすると,歴史上のその 日に起こったできごとと、そ の日に生まれた人物の一覧を 表示します。

![](_page_12_Picture_3.jpeg)

- 81.500

きょうのできごと

962年 神聖ローマ帝国成立

ンに敗れて帝位を放棄するまで続いた。

1848年 アメリカ=メキシコ戦争終結

1920年 日本最初の女性車掌登場

鉄後活動を行なった。20歳以上の女性は強制加入

ラ」な職業とされた。

1942年 大日本婦人会精成

きょう生まれた人

1754年 タレーラン

A. 745年に大僧正に親せられ、開幕のの僧侶に

749年 行从没

ホーム > きょうは何の日

文中,下線が引かれている青い文字の部分は『ブリタニカ・スク ールエディション』に収録されている項目名です。クリックすると, その項目が表示されます。

月と日を選んで, 「検索] ボタンをクリックすると, 指定した日の できごとと生まれた人物の一覧を表示します。

![](_page_12_Picture_6.jpeg)

**トップページで表示されます。(商品の仕様に基づくトップペ ージのデザインによっては,表示されないことがあります。)**

自然,人物,美術の3つのテーマから厳選した項目を写真とともに日 がわりで表示します。項目名または[くわしい説明]をクリックすると, 項目が表示されます。

![](_page_12_Picture_337.jpeg)

![](_page_12_Picture_338.jpeg)

![](_page_12_Picture_11.jpeg)

**項目表示画面の下に「インターネット」のリスト があるものは,項目に関連する情報を掲載してい るインターネット上のウェブサイトを閲覧できま す。『ブリタニカ・スクールエディション』を利用 しながら,関連するウェブサイトを通じて,さら に多くの情報を入手することができます。**

#### インターネット

- □ 宇宙航空研究開発機構
- □ 宇宙のポータルサイト ユニバース (天文・宇宙・航空 広報連絡会)
- □ JAXAクラブ(宇宙航空研究開発機構) ■■■■
- □ 人類が創り出した星 人工衛星(科学技術振興機構) ■■■■

リストのウェブサイト名をクリックすると,新しいウィンドウが 開いて該当のウェブサイトが表示されます。

#### 小注意

きょう生まれた人

赤上弓ので赤ごと

 $2 - B 2 - B Q$ 

 $2 - 7$   $-1$   $-1$   $-1$   $-1$ 

行基首薩として崇められた奈良時代の僧。皇大吉大仏造営のため諸方を勧誘して歩いた。東大寺建立の四聖の一

この日ドイツの国王がローマ教皇より帝冠を戴いて神聖ローマ帝国が成立。以後1806年フランツ2世がナポレオ

この日<u>グアダルペイダルゴ条約</u>が調印され、アメリカ=メキシコ戦争が終結。アメリカは現合衆国本土のほとん<br>どを領有することになった。

東京市街自動車会社が初めての女性車掌 (パスガール) を採用。電話交換局の「もしもし帰」とともに「ハイカ

政府は大日本国防場人会、愛国婦人会、大日本連合婦人会を終会、大日本婦人会として国防問題など改正式まな

フランスの政治家。ウィーン会議においてオーストリアとイギリスとの分断画策に成功。

「ブリタニカ・スクールエディション」のインターネットリンクは、項目の内容をより詳しく理解するうえで役立つウェブサイトを紹介していま すが,その内容についての責任は,各ウェブサイトを運営している組織・団体の定める範囲内でそれぞれの組織・団体にあることをご承知くだ さい。また,各ウェブサイトの利用は,法令に従い閲覧者の責任で行なってください。

ウェブサイトに接続できない場合は,接続先のウェブサーバが停止または故障している可能性がありますので,日時をあらためて接続を行なっ てください。

インターネットアドレスの変更,ウェブサイトの閉鎖などの理由により接続できない場合もあります。 正しくつながらない場合には,info@britannica.co.jp 宛に電子メールをいただければ,調査のうえ変更手続きをとらせていただきます。

# **凡例**

#### ■ 表記

#### ①かなづかい

口語体,常体,現代かなづかいを用いています。「教科べんり事典」では敬体を用いています。 外来語はできるだけ原音に近い表記をとり,カタカナで表しています。ただし一般に使われている表記がある場合は一般の表記 に従いました。また単語末の長音は,長音符号を省略しているものがあります。 固有名詞を除き,ヴ,ヂ,ヅ,ヰ(ゐ),ヱ(ゑ),ヲは用いていません。

#### ②漢字

漢字は原則として常用漢字を用いています。「教科べんり事典」では学年別配当漢字に準じ,小学校で学習する漢字については漢 字表記とし,3 年生以上で学習する漢字については読みがなを付しました。ただし,熟語については常用漢字であれば学年別配 当漢字に含まれない漢字でも漢字表記としています。

なお、常用漢字に含まれない漢字のうち、常用漢字に置き換えることが可能なものは、常用漢字を用いています。固有名詞、学 術用語,歴史的用語,慣用語句などでは,常用漢字以外の漢字も用いています。

#### ③ローマ字

原語表記には原則としてローマ字を用いています。 基本 26 文字以外のローマ字(アクセント記号のついた文字等)は, 1 文字分の画像で表しています。

#### ④数字

 数字はアラビア数字を用いています。数値の万,億,兆の桁は漢字で表しています。 例:12 億 3456 万 7890 数値以外の表記,慣用語句,固有名詞などには漢数字も用いています。

#### ■ 項目名

#### ①項目名の表記

項目名は,ひらがな,カタカナ,漢字,アラビア数字,ローマ字,その他記号を用いて太字で表しています。 人名項目は,漢字で表されるものは姓名を項目名とし,漢字で表されない外国人名などは姓のみをカタカナで表しています。 同じ名称の項目名は,区別のため地域や時代を付記したものがあります。区別のための記述は項目末に角かっこで記しています。 例:王政復古 [日本の] 組織・団体名や法令の名称は,原則として正式名称を項目名としています。正式名称が著しく長い場合や,通称や略称が広く用 いられているものについては,例外的に通称や略称を項目名としている場合があります。 国際年鑑の項目名には,国際年鑑の発行年を付しています。 異称,別称,略称などは必要に応じて空項目を立て,同じ事典に収録されている参照すべき項目名を矢印で示しています。

例:同位体 →アイソトープ

ジンギスカン →チンギス・ハン(成吉思汗)

WHO →世界保健機関

#### ②項目名の読み

項目名にはその読みを付しています。

ゐ,ヰ,ゑ,ヱの読みはそれぞれ,い,イ,え,エとし,躍り字で表す音は直前の文字の読みをあてています。 例:たゐにの歌(たいにのうた) 都々逸(どどいつ)

ローマ字の読みは,以下のようにしています。

A(エー),B(ビー),C(シー),D(ディー),E(イー),F(エフ),G(ジー),H(エイチ),I(アイ),J(ジェー),K(ケー), L(エル),M(エム),N(エヌ),O(オー),P(ピー),Q(キュー),R(アール),S(エス),T(ティー),U(ユー), V(ブイ), W (ダブリュ), X (エックス), Y (ワイ), Z (ゼット)。

#### ③項目名の原語表記

項目名には必要に応じて原語をローマ字で付しています。 ローマ字以外の文字で書かれることばは,ローマ字に置き換えています。 中国人名・地名のローマ字表記は,へい音(ピンイン)方式を用いています。 朝鮮人名・地名のローマ字表記は,マッキューン・ライシャワー方式を用いています。 動植物名項目は,斜体のローマ字で学名を付しています。

#### ■ 本文

#### ①原語表記

本文中の原語表記は,かっこ書きせず,原語表記を付すことばに続けてローマ字で記しています。 動植物の学名は斜体で記しています。

#### ②年月日

年月日は現地時間を西暦で記しています。 日本の年代は明治5年(1872年)以前は元号で表し. ()内に相当する西暦を付しています。 中国の年代は清朝末(1911年)以前は元号で表し,()内に相当する西暦を付しています。 朝鮮の年代は李朝末(1910年)以前は元号で表し, ()内に相当する西暦を付しています。

#### ③度量衡

度量衡はメートル法,国際単位系を用いています。ヤード・ポンド法,尺貫法は,必要な場合に使用しました。

![](_page_13_Picture_20.jpeg)

**『ブリタニカ・プラスワン』は,『ブリタニカ・スクールエディション』とあわせてインストールすることができ る特集コンテンツです。**

#### **■ メインメニュー**

『ブリタニカ・スクールエディション』のページ左下にある『ブリタニカ・プラスワン』のロゴをクリックしてください。メインメ ニューが表示されます。

![](_page_13_Figure_24.jpeg)

#### **■ ブリタニカ・サイエンス**

メインメニューで「ブリタニカ・サイエンス」をクリックすると,「ブ リタニカ・サイエンス」のトップページ(総合目次)が表示されます。 「地球と宇宙」「人体と生命」「化学」「物理学」の絵またはその下の個 別タイトル,あるいは画面上部のメニュー(図1)をクリックすると, 分野別目次が表示されます。メニューの「ホーム」をクリックすると トップページ(総合目次)を表示します。

![](_page_13_Picture_27.jpeg)

![](_page_13_Figure_28.jpeg)

![](_page_13_Picture_29.jpeg)

分野別目次のタイトル名またはタイトル名下の画像をクリックすると,新しいウィ ンドウ(コンテンツ画面)が開きます。再生マーク▶がついているものは、画像 下の再生マーク▶をクリックするとアニメーションが再生されます。(図 2)

画面左側には,再生中の項目の解説(イントロダクション)が表示されます。画面 上部のメニュー(図2)をクリックすると,画面左側の表示が「ナレーション」「用 語」に切り替わります。

「イントロダクション」または「ナレーション」で赤く表示されている文字をクリ ックすると,そのことばの説明が表示されます。

「ヘルプ」で,アニメーションの再生方法,解説表示の切り替え方法の説明を読む ことができます。

![](_page_13_Picture_34.jpeg)

メニュー

#### **■ボタンの操作**

四角いボタンと三角のボタンが並んでいる場合(図 3),再生されている場面の ボタンが緑色で表示されます。そのほかのボタンをクリックすると,その場面か ら再生されます。 ■をクリックすると一時停止, ▶をクリックすると再生が再開 されます。

![](_page_14_Picture_2.jpeg)

![](_page_14_Picture_3.jpeg)

#### **■フルスクリーン再生**

分野別目次で、タイトルごとの説明文の末尾に「虫眼鏡」マーク(図4)がある ものは,アニメーションだけのフルスクリーン再生が可能です。「虫眼鏡」マー クをクリックしてください。

![](_page_14_Figure_6.jpeg)

#### **■ ブリタニカ・スポーツ**

メインメニューで「ブリタニカ・スポーツ」をクリックすると,「ブリタニカ・ スポーツ」のトップページ(総合目次)が表示されます。

スポーツ競技種目は「躍」「泳」「美」「球」「闘」「技」の6分野に分類されてい ます。分野ごとの絵または種目名,あるいは画面上部のメニューをクリックする と,分野別目次が表示されます。メニューの「ホーム」をクリックするとトップ ページ(総合目次)を表示します。

「近代オリンピック年表」の絵またはタイトルをクリックすると、年表の画面が 表示されます。

「ブリタニカ・スポーツリンク集」の絵またはタイトルをクリックすると,イン ターネットに接続し,スポーツリンク集のページが表示されます。

# **Britannica Sports** ブリタニカ·スポーツ<br>これらのアニメーションを見るためには、Fleir Plage ファイングルを代表開発<br>NSS (世家の)社のまで  $\frac{1}{2}$ 2.61.993.0

#### **■ボタンの操作**

● □で囲まれた文字ボタンや、しゃで示される文字列をクリックする と,表示されていることばの解説,競技施設や用具等の図解,動画による 選手の動きの画面が開いたり,種目を切り換えたりすることができます。 解説・図解・動画の画面を閉じるときは、画面右上の 図 をクリックします。

クリック

![](_page_14_Picture_16.jpeg)

#### ● 2 アイコンがついた四角形の画像

\_\_\_<br>アイコンをクリックすると,選手の動きの動画を再生します。画像の横 に「選択」と書いてある場合、複数の動画から選んで再生することができ ます。動画再生画面が開くので,画像下の再生マーク▶をクリックしてく ださい。

![](_page_14_Picture_19.jpeg)

#### **■動画による攻撃方法の説明の場合**

バスケットボール,サッカー,ホッケー,水球の攻撃方法を示す文字ボタ ンをクリックすると,攻撃パターンが動画で説明されます。 画面下部の ▶ をクリックすると再生します。 Ⅱ で一時停止し, << で画面が最初に戻ります。

お使いのブラウザによっては,動画画面を閉じたあと,コンテンツ画面に なにも表示されなくなることがあります。コンテンツ画面上をクリックす ると,コンテンツ画面が再表示されます。

#### **《近代オリンピック年表》**

「ブリタニカ・スポーツ」のトップページ(総合目次)で「近代オリンピッ ク年表」をクリックします。左側の近代オリンピックの年表で下線がついて いる用語をクリックすると,画面右側にその解説が表示されます。解説の文 章のなかの下線がついている用語をクリックすると,さらにその用語の解説 が表示されます。

「夏季オリンピック競技大会日本代表選手メダリスト一覧」に赤字で表示さ れているのは女性選手です。 画面右上の[HOME]で,「ブリタニカ・スポーツ」のトップページに戻り

ます。

#### **《ブリタニカ・スポーツリンク集》**

示されます。

オリンピック大会や各種スポーツ大会の主催団体,競技の統括団体が運営す る公式ウェブサイトへのリンク集です。

「ブリタニカ・スポーツ」のトップページ(総合目次)で,「ブリタニカ・ス ポーツリンク集」をクリックすると,インターネットに接続し,リンク集の ページが表示されます。 ウェブサイト名(下線のある文字)をクリックすると,各ウェブサイトが表

**KITID** オリンピック競技大会 <br>オリンピックきょうぎたいか ーラヒッショー<br>- 国際オリンピック委員会 (30C) 結成<br>- 同社会員に追いもアミルドケラスが何

**COMP** 

# 第7回アントワ<br># # 日本人の

#### **■コンテンツ画面**

分野別目次で競技種目名またはその下の絵をクリックすると, 新しいウィンドウ(コンテンツ画面)が開きます。

画面左側には,競技種目の歴史,ルールなどの解説が表示され ます。右側には,競技施設や用具の図解が表示され,施設や用 具の解説,選手の動きの動画などを見ることができます。 分野別目次で説明文右の「虫眼鏡」マークをクリックすると, 図解画面だけをフルスクリーンで表示します。

![](_page_14_Picture_34.jpeg)

#### **■ ブリタニカ・ミュージック**

メインメニューで「ブリタニカ・ミュージック」をクリックすると,「ブリタニカ・ ミュージック」のトップページ(総合目次)が表示されます。

「オーケストラの楽器と編成」「音楽史年表」「ミュージック・リンク集」のタイト ルまたは絵,あるいは画面上部のメニューをクリックすると,それぞれのページが 表示されます。

メニューの「ホーム」をクリックすると,トップページ(総合目次)を表示します。

![](_page_15_Picture_4.jpeg)

《オーケストラの楽器と編成》 オーケストラの図にある楽器の図をクリックすると、新しいウィンドウが開き、楽 器の図と説明の画面が表示されます。

図の下にある ● をクリックすると、楽器の音色やその楽器による演奏を聴くこと ができます。音色や演奏が再生されているあいだに アイコンをもう一度クリッ クすると,音色や演奏が停止します。

![](_page_15_Figure_7.jpeg)

ホルン 金管楽器の一つ。フ

レンチ・ホルンとも<br>いいます。全長が約

3.7mもある長い管

を円形に巻いた楽器 で、金管楽器のなか

 $\begin{bmatrix} a & b & c & d \\ c & d & d & e \\ d & e & e & f \end{bmatrix} \begin{bmatrix} a & b & c & d \\ c & d & e & d \\ d & e & f & g \end{bmatrix} \begin{bmatrix} a & b & c & d \\ c & d & e & d \\ d & e & f & g \end{bmatrix} \begin{bmatrix} a & b & c & d \\ c & c & d & e \\ d & c & e & g \end{bmatrix} \begin{bmatrix} a &$ 

 $m = 27$ 

 $-100000000$ 

ボルン

#### 《音楽史年表》

音楽史年表の絵をクリックすると,新しいウィンドウが開き,年表が表示されます。 「音楽史年表」では,赤字語句や枠囲みの部分をクリックすると,これらを説明す る画面が表示されます。

西洋音楽史のなかには,楽曲入りの説明もあり ます。

説明の画面左下の■をクリックすると曲が始ま ります。演奏のあいだにこのアイコンをもう一 度クリックすると,演奏を停止します。同様に, 「西洋のおもな音楽家」でも■をクリックする とその音楽家が作曲した曲の演奏が再生され, もう一度クリックすると演奏を停止します。

![](_page_15_Picture_12.jpeg)

#### **《ミュージック・リンク集》**

音楽に関するウェブサイトへのリンク集です。「ブリタニカ・ミュージック」のトップページ(総合目次)で「ミュージック・リンク集」をクリッ クすると,インターネットに接続し,リンク集のページが表示されます。サイト名をクリックすると,各サイトが表示されます。

![](_page_15_Picture_15.jpeg)

設切

· HERECOLARENT

 $**$ 

**GOINGAN** 

**RESTLUSHER**<br>TORR PRO<br>TAPLEO **MALLAS** 

 $+3001 + 5$ 

 $1.008678$ 

**RANDEL** 

#### **■ モクモク村のけんちゃん**

英語のデジタル紙芝居です。操作方法は「モクモク村のけんちゃんガイドブック」 をご覧ください。

※ Windows8.1 / RT8.1 / 10, Internet Explorer 10 / 11, Mac OS, iOS は 動作環境の対象外です。

![](_page_15_Picture_19.jpeg)

#### **■ ブリタニカ・キッズリンク**

学習に役立つウェブサイトへのリンク集です。 メインメニューで「ブリタニカ・キッズリンク」をクリックすると,インターネ ットに接続し,「ブリタニカ・キッズリンク」のトップページ(総合目次)が表 示されます。分野別目次のウェブサイト名 (下線のある文字) をクリックすると. 各ウェブサイトが表示されます。 分野別目次の左上の「ブリタニカ・キッズリンク」または右下の「→ホーム」を クリックすると,トップページ(総合目次)に戻ります。

![](_page_15_Figure_22.jpeg)

- \* ブリタニカ・ミュージックで音楽を聴くには,音声を再生できる環境が必要です。
- \*\* ブリタニカ・スポーツリンク集,ミュージック・リンク集,ブリタニカ・キッズリンクを利用するには,インターネッ トに接続できる環境が必要です。
- \*\*\*ブリタニカ・スポーツリンク集,ミュージック・リンク集,ブリタニカ・キッズリンクで紹介しているウェブサイトは, 各ウェブサイトの運営者が管理・運営をしているものです。それぞれの内容については,各ウェブサイトを運営してい る組織・団体にお問い合わせください。また各ウェブサイトの利用は,法令に則り閲覧者の責任で行なっていただくよ うお願いいたします。

#### ■ アニメーションや音声が再生できない場合は?

「ブリタニカ・サイエンス」「ブリタニカ・スポーツ」に収録されているアニメーションと「ブリタニカ・ミュージック」に収録されている 音声を視聴するためには,Adobe Flash Player が必要です。お使いのコンピュータにインストールされているかご確認ください。 これらのソフトウェアのインストールについては、『ブリタニカ・スクールエディション』の「使い方」,または「ブリタニカ・スクールエ ディション インストールマニュアル」をご覧ください。

![](_page_16_Picture_0.jpeg)

**『CoCoral』は,『ブリタニカ・スクールエディション』とあわせてインストールすることができる,先生機用画面だ けに表示される情報モラルコンテンツです。(商品の仕様に基づくトップページのデザインによっては,表示されな いことがあります。)チャプターごとにグループワークが実践できる映像コンテンツのほか,先生の授業準備に活用 できる指導案やワークシートを収録しています。**

![](_page_16_Picture_221.jpeg)

![](_page_16_Picture_3.jpeg)

ージにリンクします。指導案のほか,各チャプターに合わせたワーク シートが Word または PDF 形式のファイルでダウンロードできます。

![](_page_16_Picture_5.jpeg)

Ⓒ Entetsu System Service co., Ltd.

![](_page_16_Picture_7.jpeg)

**「IE アクセラレータ」を使うと,Internet Explorer でウェブサイトを閲覧中に,簡単な操作で『ブリタニカ・スクー ルエディション』を起動して,ウェブサイト上のことばを検索することができます。**

#### ■ IE アクセラレータの追加

![](_page_16_Picture_222.jpeg)

#### ■ IF アクセラレータを使った検索

[使い方]のタブをクリックし,「プラグインのインストール」 から「IE アクセラレータの追加」にしたがって、IE アクセ ラレータをお使いの Internet Explorer に追加してください。

学校で使われているコンピュータには通常,環境復元 ソフトがインストールされています。IE アクセラレー タを追加する際は,必ず環境復元を OFF にしてくだ さい。

![](_page_16_Figure_14.jpeg)

![](_page_17_Picture_0.jpeg)

「ブリタニカ・スクールエディションで検索」をクリックし ます。(表示されない場合は,「すべてのアクセラレータ」 をクリックし,ブリタニカ・スクールエディションを選択 してください。)

❸「ブリタニカ・スクールエディションで検索」を クリックします。

選択した文字で,項目名が部分一致検索されます。

**4 調べたい項目名をクリックします。** 

![](_page_17_Picture_3.jpeg)

**.a.** (PRIMID) クアラルンプール クアラルンプール Kuala Lumpur  $\begin{array}{c} 4 > 9 - 2 > 1 \\ 9 > 9 \end{array}$ マレーシアの首都。マレー半島南西部, マラッカ海峡から 40km入ったク ラン川とゴンパク川の合流点に位置する。月平均気温 26.6℃ (12月) ~27.7℃ (6月), 月降水量 117mm (7月) ~289mm (11月), ゴム, ス ズ (錫)集敗加工地で、衛星都市ペタリンジャヤを中心に工業も発達。 1857年中国人がスズ採鉱のために集落をつくり、1860年代にスズの集散 地として発展。1880年イギリス保護領セランゴールの行政中心地, 1896 Q KICC公園の先に建つペトロナス 年マラヤ連合州の主都。1957年マラヤ連邦独立とともに首都とな

り, 1974年周辺地域とともに連邦直轄区となった。イスラム, 中国, マ (C) Jeremy Woodhouse/Getty レーの伝統文化とヨーロッパ文化が混在し、マレー人は行政機関で、中国 人は商業で影響力をもつ。主要な建物は、第2次世界大戦後建てられた国会 議事堂、国立モスク、国立競技場、博物館、大戦前のものには、イスラム 風のクアラルンプール駅がある。郊外にマラヤ大学、国民大学、農業大 学、工科大学がある。マラヤ鉄道西岸線が通るほか、外港のクランに通じ る線がある。中国人が半数以上を占め、マレー人は約4分の1。人口 149万 3000 (2009).

![](_page_17_Picture_6.jpeg)

ツインタワー、クアラルンプ<br>ル,マレーシア

Q クアラルンプールの連邦事<br>周、マレーシア

『ブリタニカ・スクールエディション』で情報を収集する ことができました。

![](_page_17_Picture_11.jpeg)

本製品は,著作権法により同法が定めるすべての権利が保護されています。これらの権利を侵害する行為は法律で禁じられています。

本製品は,使用許諾書に定められたライセンスを遵守してお使いください。 プログラムやデータ等をリバースエンジニアリング,逆コンパイル,逆アセンブルすることは禁止します。

本製品が提供する情報の編集著作権はブリタニカ・ジャパン株式会社に帰属し,個々の素材である著作物の著作権はそれぞれの著作権 者に帰属しています。都道府県および市町村の面積は国土地理院の,人口は総務省統計局の,降水量と平均気温は気象庁の公表数値に 基づいています。本製品が提供する情報の一部または全部についてブリタニカ・ジャパン株式会社から文書による許諾を得ずに,著作 権法で定める私的利用の範囲を越えて,いかなる方法においても無断で転載,複製,模倣,販売等を行なうことはできません。

ブリタニカ・ジャパンは,本製品により提供される情報の完全性,正確性,最新性,有用性等について,一切の保証をせず,本製品の 利用者が本製品により提供される情報を信頼したことによる結果について一切の責任を負わないものとします。

本製品は日本国内においてのみ使用することができます。

![](_page_17_Picture_17.jpeg)

◎イントラネット経由でサーバーのウェブページを閲覧できる環境 ◎インターネットリンクを使用するには,インターネットへの接続環境が必要

![](_page_17_Picture_303.jpeg)

【その他】

日本語入力システム,マウス,サウンド再生機能。

【各種ファイル再生ソフト】

動画,音声が再生できる環境,および Adobe Flash Player(最新版),Adobe Reader(最新版)。 Adobe Flash Player, Adobe Reader については[使い方]の「プラグインのインストール」を参照してください。

※サーバー側の動作環境は「インストールマニュアル」をご覧ください。本ソフトウェアをご使用になる際には、マニュアルおよ びヘルプに記載されたハードウェアやソフトウェアの仕様,制限などの条件を理解されたうえでお使いください。誤って使用さ れた結果につきましては,弊社では責任を負いかねますので,あらかじめご了承ください。

#### ■ 商標 ■

ブリタニカ百科事典,エンサイクロペディアブリタニカ,Britannica,Encyclopaedia Britannica は米国 Encyclopaedia Britannica, Inc. の米国,日本およびその他の国における登録商標です。

エンサイクロペディアブリタニカのアザミの図案は,米国 Encyclopaedia Britannica, Inc. が権利を保有し,法律により保護されています。 Microsoft,Windows, Internet Explorer は米国 Microsoft Corporation の米国およびその他の国における登録商標または商標です。 Adobe Flash Player, Adobe Reader は米国 Adobe Systems Incorporated の米国およびその他の国における商標または登録商標です。 その他の会社名や製品名は一般に各社の登録商標または商標です。

## ブリタニカ・ジャパン株式会社

〒 141-0031 東京都品川区西五反田8丁目3番16号 TEL :03-5436-1388 FAX :03-5436-1380 E-MAIL: info@britannica.co.jp URL : http://www.britannica.co.jp/ © 2016 Britannica Japan Co.,Ltd. © 2016 Encyclopaedia Britannica, Inc. 発行人 小槌健太郎

JBCD2016-001G